# **N8116-84 (SAS エキスパンダカード)の**

# **ファームウェアアップデートについて**

当該 StarterPack に含まれている、N8116-84(SAS エキスパンダカード)の下記ファームウェアはオフラインで ファームウェアアップデートモジュール(Ver.5.14)が適用されません。 [ファームウェアの適用手順]に従って適用してください。

[対象製品] N8116-84 SAS エキスパンダカード

[対象バージョン]

5.14

[対象装置」

Express5800/R120h-2E Express5800/R120h-2E(2nd-Gen) Express5800/R120h-2E(3rd-Gen)

#### **【ファームウェアバージョンの確認方法】**

 下記のいずれかの方法でファームウェアバージョンを確認することができます。 ※OS セットアップならびに OS 上への Starter Pack 適用完了後に確認してください。

[システムユーティリティ(System Utilities)での確認方法]

1) POST で F9 を押してシステムユーティリティ(System Utilities)を起動します。

- 2) システム構成(System Configuration)を選択します。
- 3) 搭載している Embedded RAID カードを選択します。
- 4) Disk Utilities を選択します。
- 5) HPE 12G SAS Exp Card を選択します。
- 6) Device Information を選択し、ファームウェアバージョン(Firmware)を確認します。

[iLO での確認方法]

- 1) マネージメント LAN 経由で接続、ログインし、 「ファームウェア & OS ソフトウェア」を選択してください。
- 2) 表示されるタブの中から「ファームウェア」を選択してください。
- 3)「ファームウェア名」と「ファームウェアバージョン」 が表示されます。

ファームウェア名 "Drive Enclosure"のファームウェアバージョンを確認してください。

## **【ファームウェアの適用手順(Windows)】**

ファームウェアモジュール:cp053176.exe を使用します。

- (1) Starter Pack(Ver.10-010.08)の\Packages に移動してください。
- (2) ファームウェアモジュールをダブルクリックします。
- (3) 「パッケージセットアップ」の運動が表示されますので、バージョンが"5.14"になっていることを確認し、 「インストール」をクリックします。

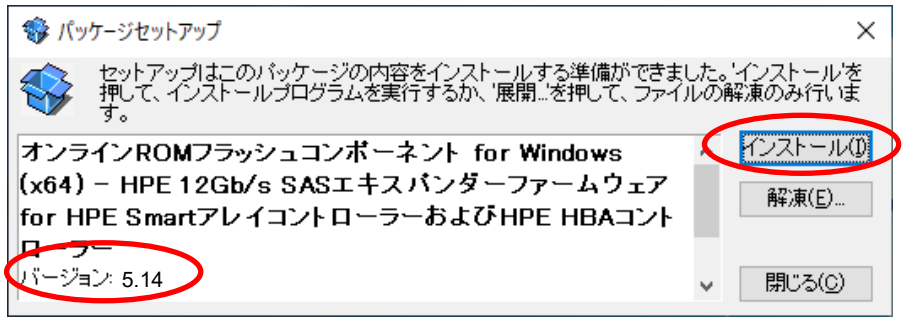

(4) 次のメッセージが表示されたら、「インストール」をクリックします。

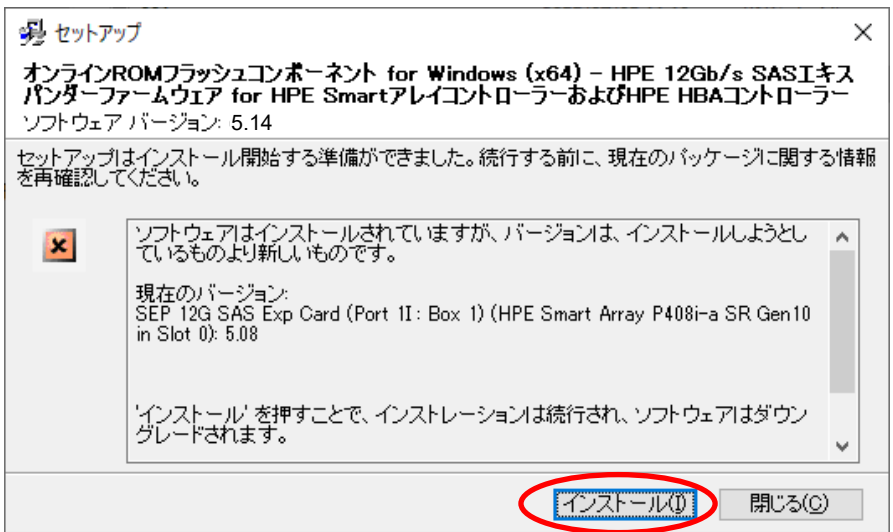

(5) インストールには数分かかります。

(6) アップデート結果のウィンドウが表示されたら、「閉じる」をクリックします。

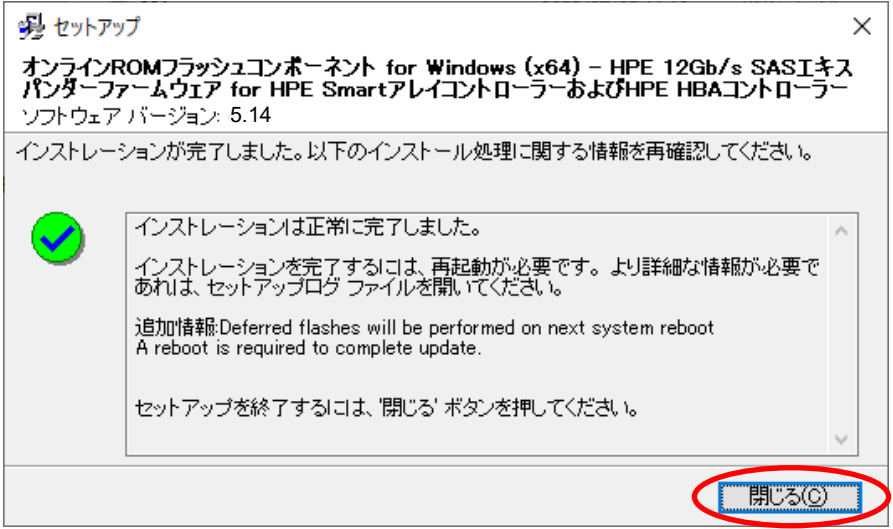

(7) システムの再起動を要求されたら、「はい」をクリックして、再起動します。

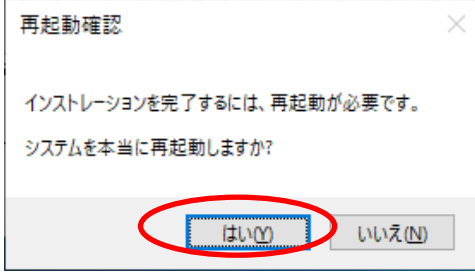

(8) 【ファームウェアバージョンの確認方法】を参照し、SAS エキスパンダのファームウェアバージョンが"5.14"に なっていることを確認します。

## **【ファームウェアの適用手順(Linux)】**

ファームウェアモジュール:firmware-smartarray-1f19a4a64d-5.14-2.1.x86\_64.rpm を使用します。

- (1) root ユーザーでログインします。
- (2) Red Hat 社の GPG(GNU Privacy Guard)公開鍵をインポートしていない場合、以下のコマンドを実 行し、インポートします。

### # rpmkeys --import /etc/pki/rpm-gpg/RPM-GPG-KEY-redhat-release

(3) 以下のコマンドを実行し、任意のディレクトリを作成します。

# mkdir /mnt/DVD-ROM

(4) 光ディスクドライブに Starter Pack(Ver S8.10.010.08)をセットし、以下のコマンドを実行して Starter Pack(Ver S8.10-010.08)をマウントします。

# mount –r –t iso9660 /dev/sr0 /mnt/DVD-ROM

(5) 以下のコマンドを実行してください。

# rpm -ivh firmware-smartarray-1f19a4a64d-5.14-2.1.x86\_64.rpm # cd /usr/lib/x86\_64-linux-gnu/scexe-compat # ./CP053177.scexe

(6) 以下の メッセージが表示されますので、"1"を入力し、リターンキーを押してください。

```
1) SEP 12G SAS Exp Card (Port P1I : Box 1) (HPE Smart Arrav P408i-a SR Gen10 in Slot 0) (4.22)
Select which devices to flash [#, +*, (A)ll, (N)one]>
```
(7) 適用に数分かかります。

その後表示される Exit Status を確認します。

"Exit Status: 1"となっていれば、正常にインストールが完了しています。

(8) インストールしたファームウェアモジュールをアンインストールします。

### # rpm -e firmware-smartarray-1f19a4a64d-5.14-2.1.x86\_64.rpm

- (9) システムを再起動してください。
- (10) 【ファームウェアバージョンの確認方法】を参照し、SAS エキスパンダのファームウェアバージョンが"5.14"に なっていることを確認します。

## **【ファームウェアの適用手順(VMware)】**

ファームウェアモジュール:CP053178.zip を使用します。

- (1) Starter Pack(Ver S8.10-010.08)の¥software¥010¥SAS-Exp¥に格納されている CP053178.zip を VMware Host Client を起動する PC にコピーします。
- (2) VMware Host Client を起動します。管理者権限のあるユーザーで ESXi に接続し、ESXi をメンテナ ンスモードに切り替えます。 ※メンテナンスモードへの切り替えは、VMware Host Client で ESXi に接続し、[ナビゲータ]の中の [ホスト]を右クリックして、[メンテナンス モードへの切り替え]をクリックします。
- (3) [ナビゲータ] の中の [ストレージ] をクリックすると、データストアの一覧を表示します。zip ファイルをアップ ロードするデータストアの上で右クリックし、[参照] をクリックします。
- (4) データストアブラウザの画面を表示します。 [ディレクトリの作成]をクリックし、「zip」というディレクトリを作ります。
- (5) 作成した「zip」ディレクトリをクリックし、[アップロード]をクリックします。
- (6) 表示したアイテムのアップロード画面で zip ファイルを選択し、[開く]をクリックします。
- (7) アップロード/ダウンロード操作に関する警告ダイアログが表示された場合、[はい]をクリックします。
- (8) データストアブラウザにアップロードした zip ファイルが表示されると、アップロードは完了です。
- (9) ダイレクトコンソールの画面で Troubleshooting Options を選択します。 ダイレクトコンソールまたは SSH による ESXi Shell へのアクセスを有効にし、管理者権限のあるユーザー で ESXi Shell にログインします(ダイレクトコンソール画面で ESXi shell にログインをする場合は [Alt] + [F1] キーを押します)。
- (10) ファイルをアップロードした任意のフォルダに移動します。
- (11) CP053178.zip ファイルを unzip し、コマンドを実行して CP053178.vmexe が実行権限を付与し ます。

# chmod +x CP053178.vmexe

(12) 同じディレクトリから Smart コンポーネントを実行し、Smart コンポーネントの指示に従ってください。

#### # ./CP053178.vmexe

- (13) reboot コマンドを実行し、サーバを再起動します。
- (14) インストールに使用した zip ファイルを削除し、ESXi Shell からログアウトします(ダイレクトコンソールの画 面でログインしていた場合は exit コマンドを実行後、[Alt] + [F2]キーを押します)。
- (15) ダイレクトコンソールの画面で Troubleshooting Options を選択し、ESXi Shell のアクセス設定を 元に戻します。

また VMware Host Client で ESXi に接続し、メンテナンスモードを解除します。

- (16) システムを再起動してください。
- (17) 【ファームウェアバージョンの確認方法】を参照し、SAS エキスパンダのファームウェアバージョンが"5.14"に なっていることを確認します。